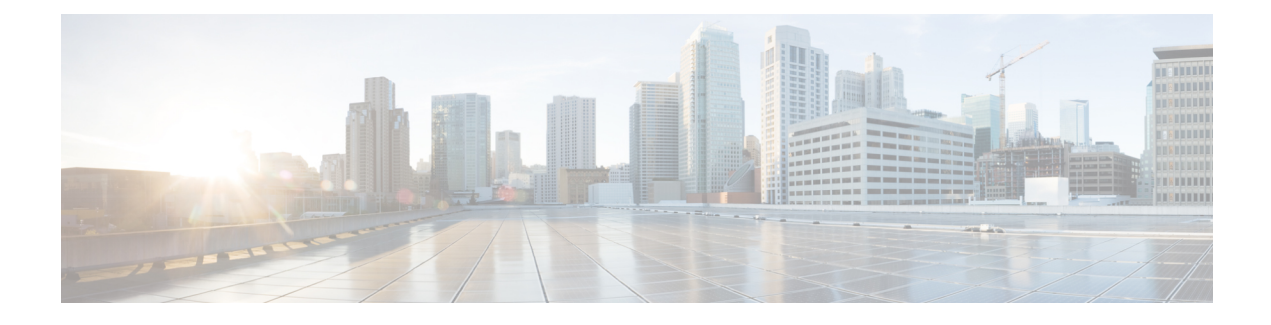

# **Connector on Cisco Spaces**

- [Activating](#page-0-0) Connector 3 on Cisco Spaces, on page 1
- Monitor the Status of Service [Installation,](#page-7-0) on page 8

# <span id="page-0-0"></span>**Activating Connector 3 on Cisco Spaces**

This section provides information about how to activate a deployed connector on your Cisco Spaces account.

Using the following procedure, you generate a token for a deployed connector that you want to add to your Cisco Spaces account. Note that you need a separate token for each deployed connector. Each token is specific to a connector and hence enables Cisco Spaces to identify and connect to connector.

Cisco Spaces supports multiple connectors, and you can associate each connector with one or multiple wireless controllers.

**Note** A Cisco Spaces: Connector instance can communicate with only one Cisco Spaces account at a time.

#### **Before you begin**

Download and deploy the Cisco Spaces: Connector OVA. See [Deploying](b_connector_30_chapter6.pdf#nameddest=unique_18) the Connector 3 OVA (Single [Interface\)](b_connector_30_chapter6.pdf#nameddest=unique_18)

**Step 1** Log in to **Cisco Spaces**.

**Note** The Cisco Spaces URL is region-dependent.

- **Step 2** From the left navigation pane, choose **Setup > Wireless Networks**.
- **Step 3** In the **Get your wireless network connected with Cisco DNA Spaces** area, click **Add New**.
- **Step 4** In the **Cisco AireOS Controller/Catalyst 9800 Wireless Controller** area, click **Select.**

I

**Figure 1: Choose Cisco AireOS Controller/Catalyst 9800 Wireless Controller**

### **Step 5** In the **Via Spaces Connector** area, click **Select**.

### **Figure 2: Via Spaces Connector**

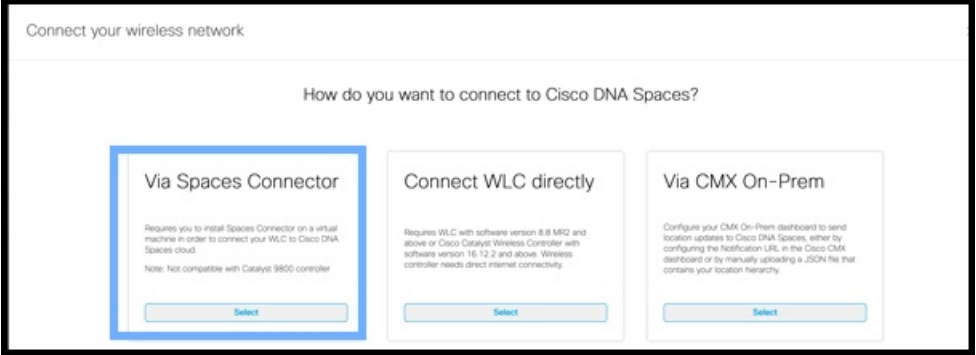

**Step 6** In the **Prerequisites for Spaces Connector** dialog box, click **Continue Setup**.

**Figure 3: Read Prerequisites for Spaces Connector**

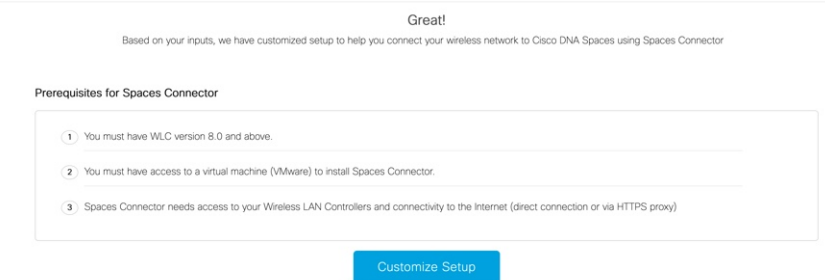

**Step 7** Expand the **Connect via Spaces Connector** area using the respective drop-down arrow. **Figure 4: Expand Connect via Spaces Connector**

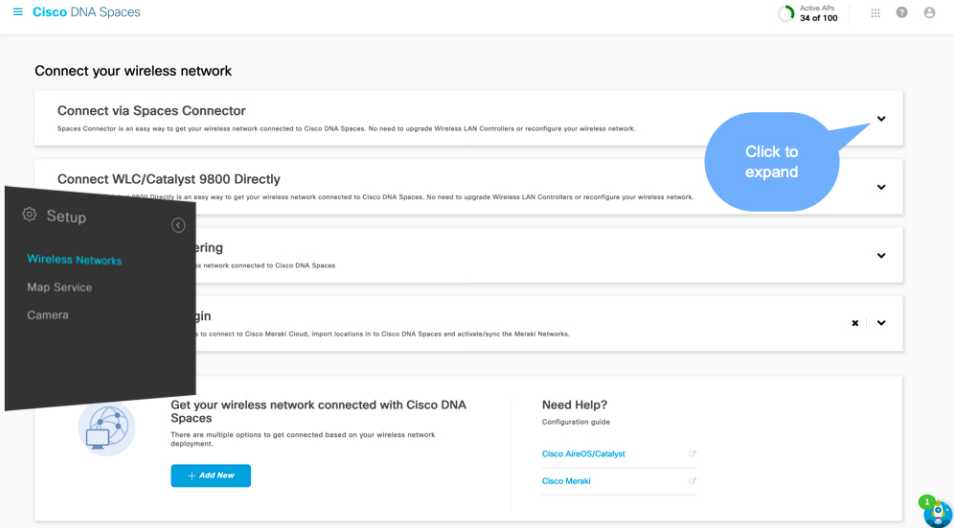

**Step 8** In the displayed list of steps, in the **Configure Spaces Connector** area, click **Create Connector**.

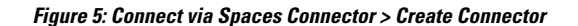

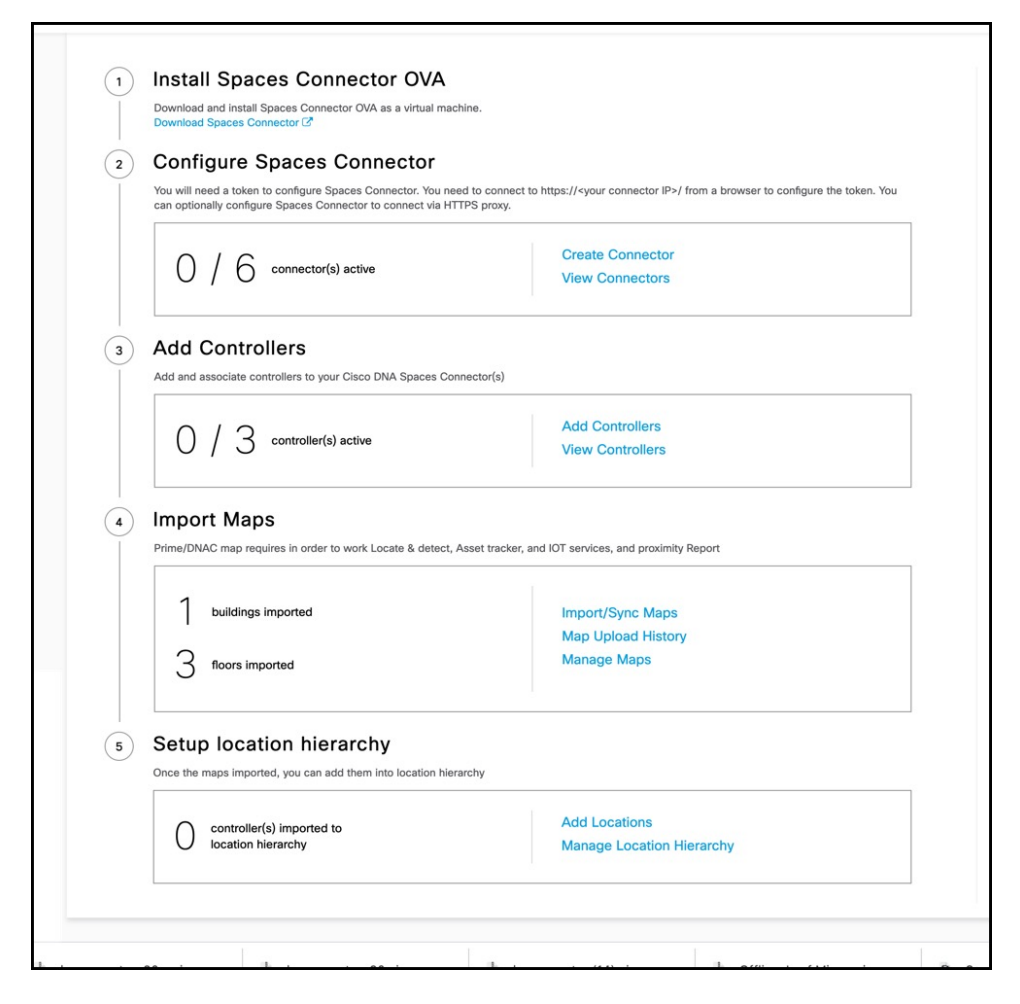

**Step 9** In the **Create connector** window that is displayed, enter a name for connector, and click **Version 3.0 (beta).** as the **Connector Version**, and click **Save**.

#### **Figure 6: Name and Version of Connector**

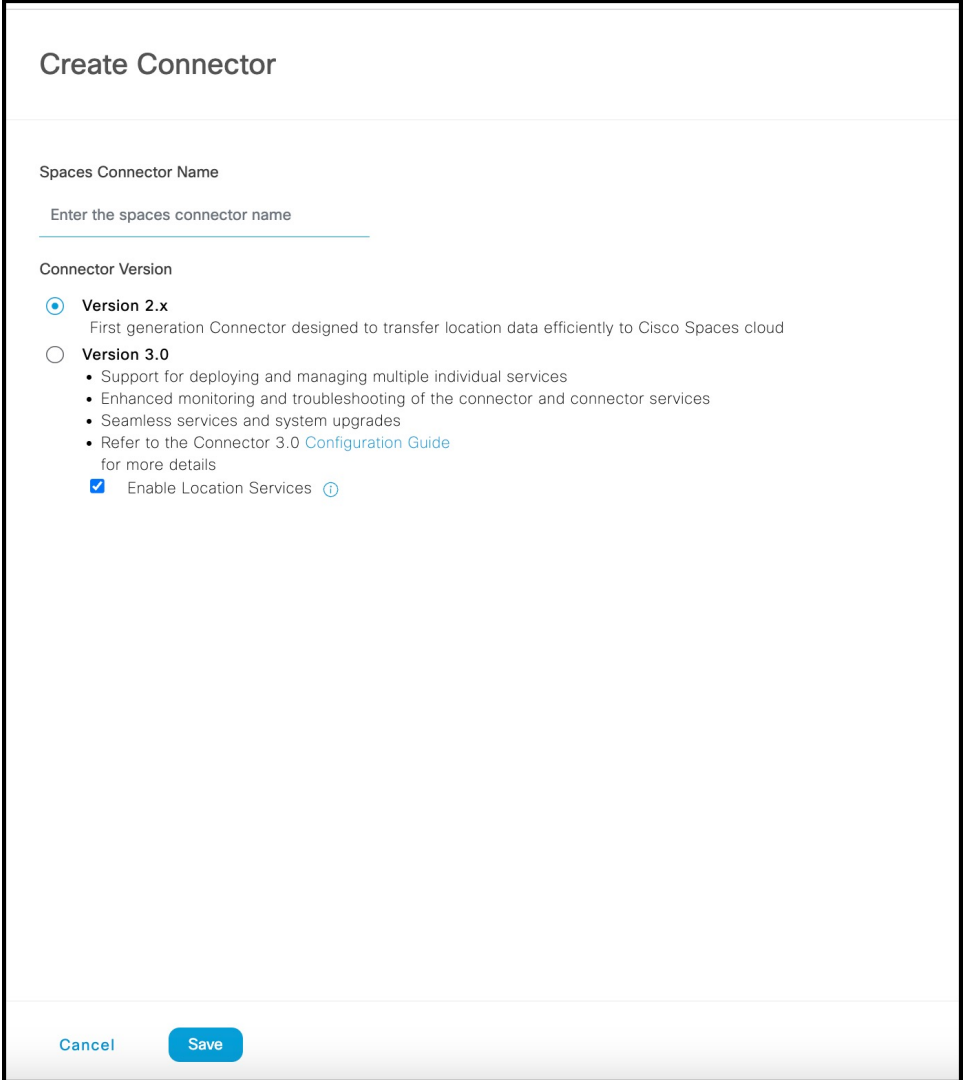

Connector is successfully created. Click **Go to Connector Details** Page.

**Figure 7: Connector Created Successfully**

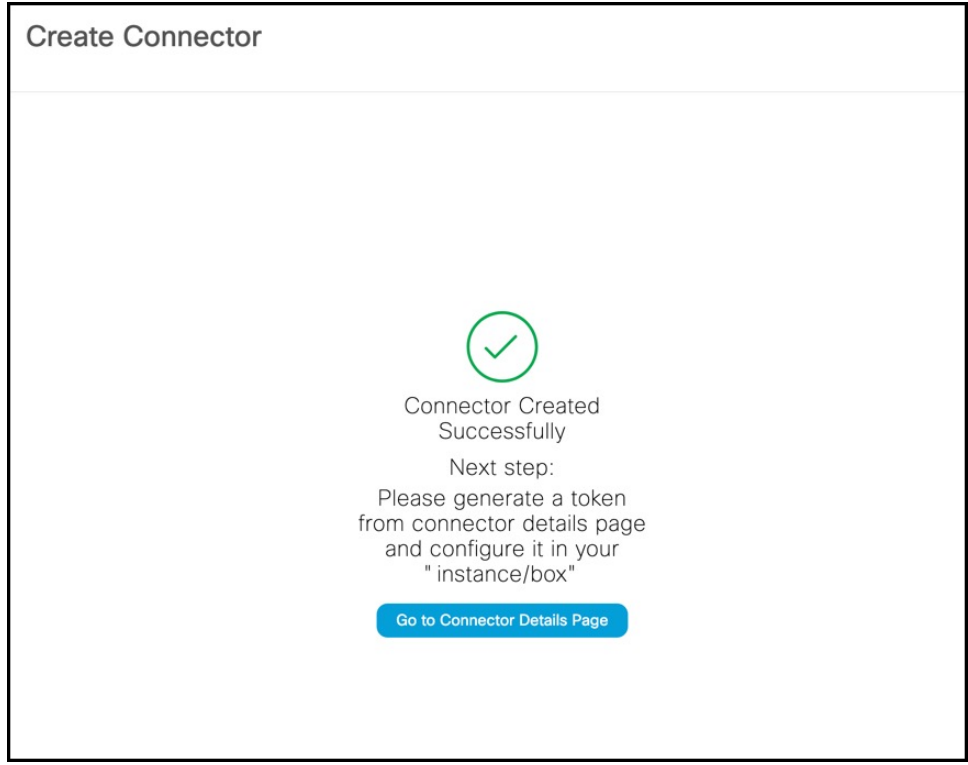

**Step 10** In the connector details window, you can see a summary of the configurations for this connector. Click **Generate Token.**

#### ID: 81424448212902120000 | Last Modified: Apr 29, 2022, 11:04:25 AM ← Back Setup >  $ors > Test$ SUMMARY  $\overline{ }$ 0<br>Switches services<br>
anabled Active Instances Configuration Metrics Instances in High Availability Pair Configure your instance To set up high availability pair follow the steps below Step 1: **Step 1.**<br>Genarate a token by clicking the Generate Token button on the top of this page. A<br>token will be generated. Step 2:

#### **Figure 8: Generate Token**

**Step 11** In the **Token** window that is displayed, click **Copy Token**.

#### **Figure 9: Copy Token**

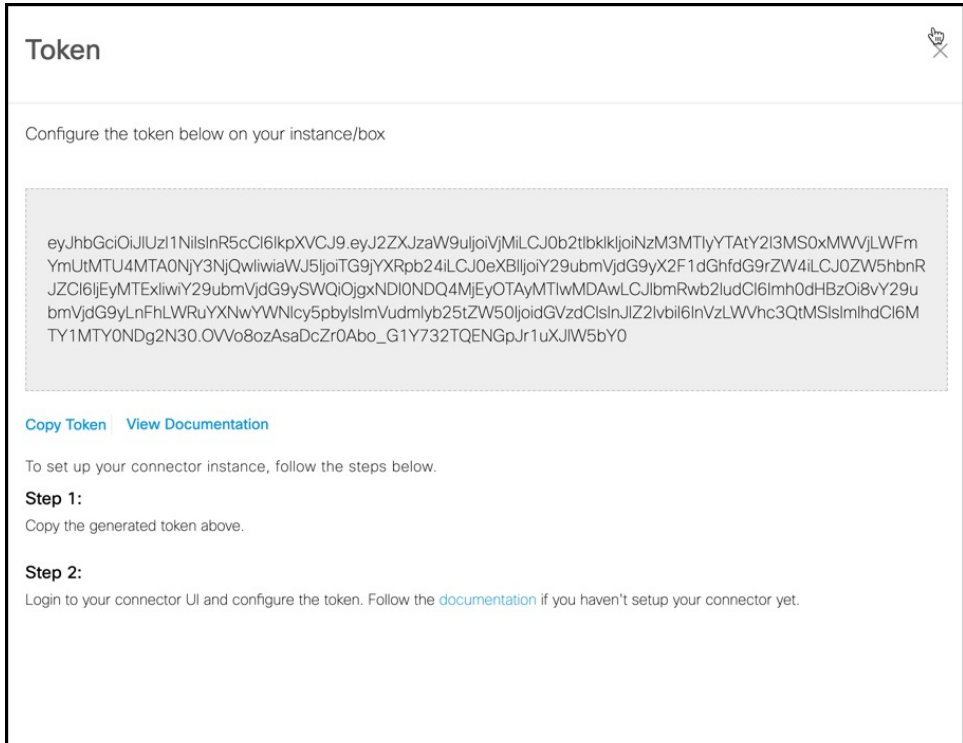

- **Step 12** Open the connector GUI.
- **Step 13** (Optional) If your network is behind a proxy, configure the GUI with the proxy. See [Configure](b_connector_30_chapter10.pdf#nameddest=unique_22) a Proxy
- **Step 14** In the **Configure Token** area that is displayed, click **Configure Token**.

#### **Figure 10: Configure Token**

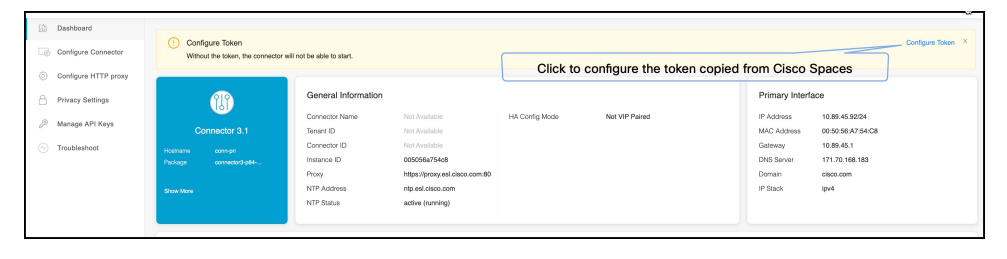

- **Step 15** In the window that is displayed, in the **Token** text, field enter the token copied from Cisco Spaces and click **Configure**.
- **Step 16** Add the following services as required:
	- [Configuring](b_connector_30_chapter15.pdf#nameddest=unique_20) IoT Services
	- [Configuring](b_connector_30_chapter17.pdf#nameddest=unique_21) Hotspot Services

## <span id="page-7-0"></span>**Monitor the Status of Service Installation**

After you have initiated the installation of a service, you can monitor the status of the service installation in connector from the Cisco Spaces dashboard.

- **Step 1** From Cisco Spaces dashboard, choose **Setup > Wireless Networks.**
	- a) In the **Connect via Spaces Connector** area titled **Step 2 Configure Spaces Connector**, click **View Connectors**.
- **Step 2** From the **Connectors** window that is displayed, choose the connector of your choice.
- **Step 3** In the connector details window that is displayed, click the **Instances** tab. You can click the i button and then **Configuration History** to monitor the status of the service installation here.

#### **Figure 11: Monitoring the Status of Service installation**

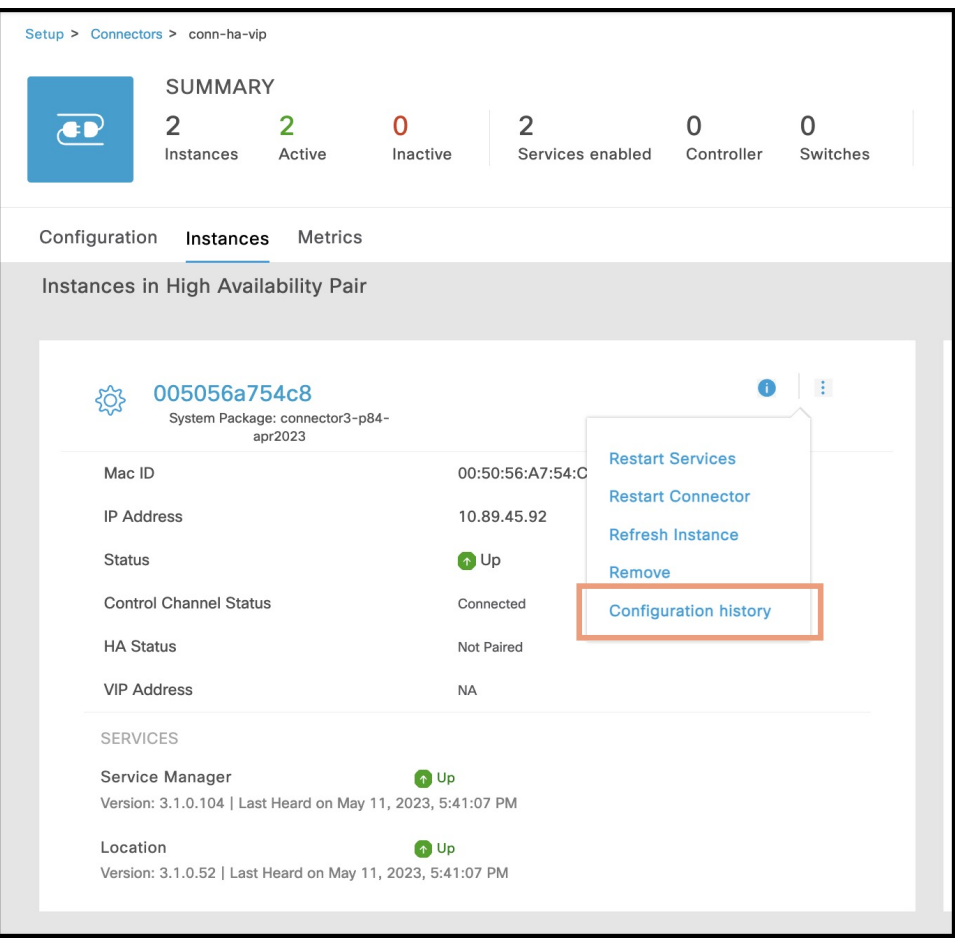